#### **Предостережения и уведомления**

Поздравляем Вас с новой покупкой и благодарим за то, что выбрали Навигатор с функциями планшета LEXAND SB7 PRO HD на платформе Android $^{\text{\tiny{\textsf{TM}}}}$ .

Использование последних технологических разработок и приверженность высоким стандартам позволяют предложить Вам качественные устройства по доступной цене.

Навигаторы LEXAND – это универсальные, многофункциональные устройства, которые в одинаковой степени эффективно используются для решения разноплановых бизнес задач, а так же для общения и развлечений. Для наиболее эффективной работы с устройством, пожалуйста, внимательно прочтите данное краткое руководство пользователя. Ознакомившись с кратким руководством, Вы получите необходимую информацию о стандартных и дополнительных функциях Навигатора LEXAND SB7 PRO HD. Все изменения в данное руководство, технические характеристики и комплектацию Навигатора LEXAND могут вноситься производителем без предварительного уведомления пользователей.

Приведенные в руководстве изображения элементов интерфейса Навигатора LEXAND носят ознакомительный характер и могут отличаться от реальных. Производитель не гарантирует полную совместимость устройства с любыми приложениями от сторонних разработчиков и корректную работу этих приложений.

В случае обнаружения ошибок в данном руководстве и программном обеспечении Навигатора LEXAND, пожалуйста, сообщите о них по контактам, указанным на официальном сайте **www.lexand.ru** .

Во избежание непредвиденных последствий, пожалуйста, внимательно ознакомьтесь с кратким руководством пользователя, а так же используйте только оригинальные аксессуары. В случае, если Вы нарушите правила эксплуатации устройства и подсоедините к нему несовместимые аксессуары, то гарантия на данный товар будет автоматически аннулирована. Более того, неправильная эксплуатация устройства очень опасна как для Вашего здоровья, так и для здоровья окружающих. Наша компания не несет никакой ответственности за подобные последствия.

**ВАЖНО! Для большинства приложений в Навигаторе требуется постоянное подключение к Интернет. В случае, если Вы используете SIM карту для выхода в Интернет, настоятельно рекомендуем оформить у Вашего оператора связи подписку на услуги передачи данных по фиксированному тарифу. В противном случае за передачу данных через Интернет вам могут начислить дополнительную плату. Уточните у вашего оператора связи тарифы на передачу данных.**

#### **Товарные знаки**

LEXAND и логотип LEXAND являются зарегистрированными товарными знаками компании ООО «Лаборатория «ЛЕКСАНД».

Логотип Android, Google™, Google Maps™, Google Mail™, YouTube™, Google Play™ Store и Google Talk™ являются товарными знаками Google, Inc. и являются товарными знаками компании SRS Labs, Inc.

Bluetooth® является зарегистрированным товарным знаком Bluetooth SIG, Inc . во всем мире.

Wi-Fi®, Wi-Fi Protected Setup™, Wi-Fi Direct™, Wi-Fi CERTIFIED™ и логотип Wi-Fi являются товарными знаками компании Wi-Fi Alliance.

Остальные авторские права и товарные знаки являются собственностью их владельцев.

## **СОДЕРЖАНИЕ**

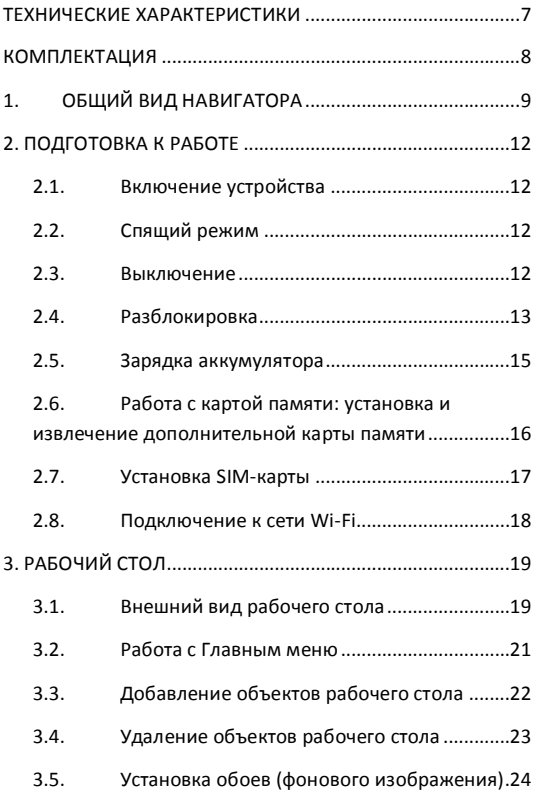

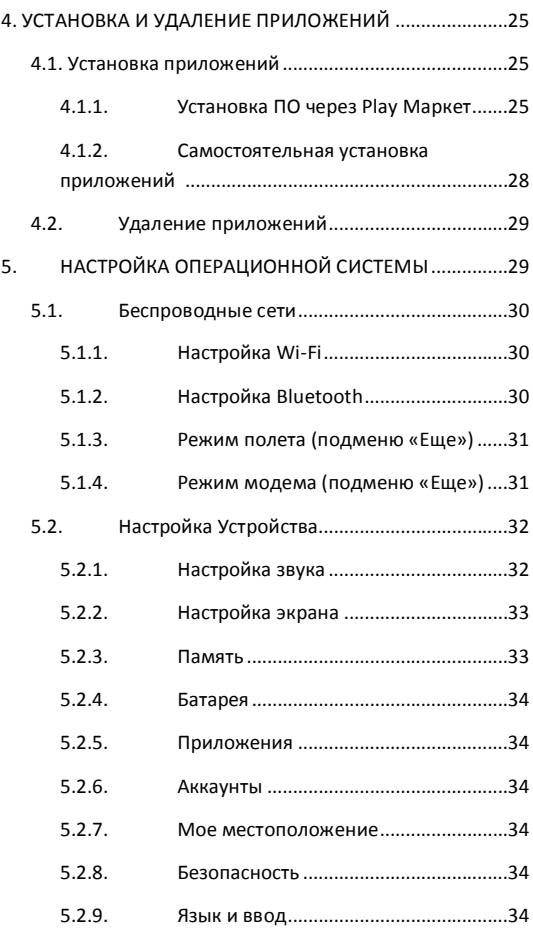

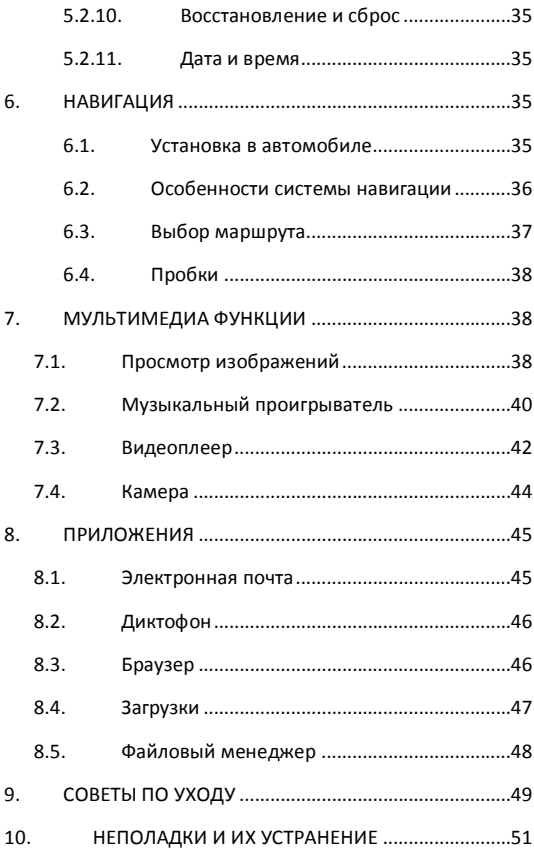

### **ТЕХНИЧЕСКИЕ ХАРАКТЕРИСТИКИ**

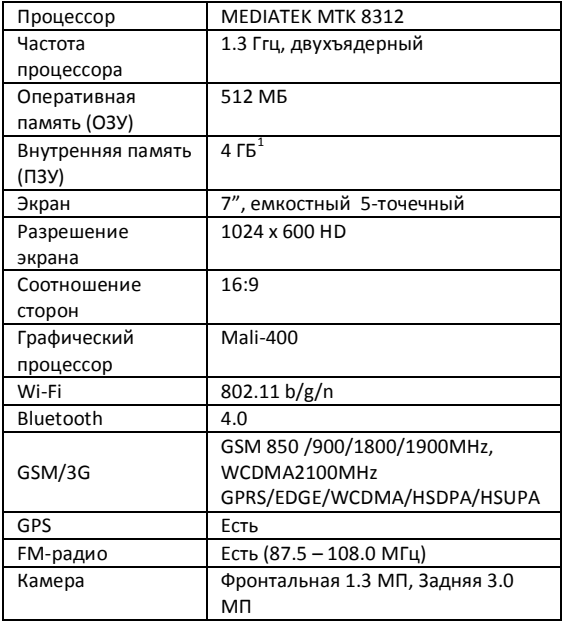

 $^1$  Операционная система занимает некоторую область встроенной памяти, поэтому емкость свободной памяти, отображаемая в информации об устройстве, меньше номинальной емкости, заявленной в характеристиках.

 $\overline{\phantom{a}}$ 

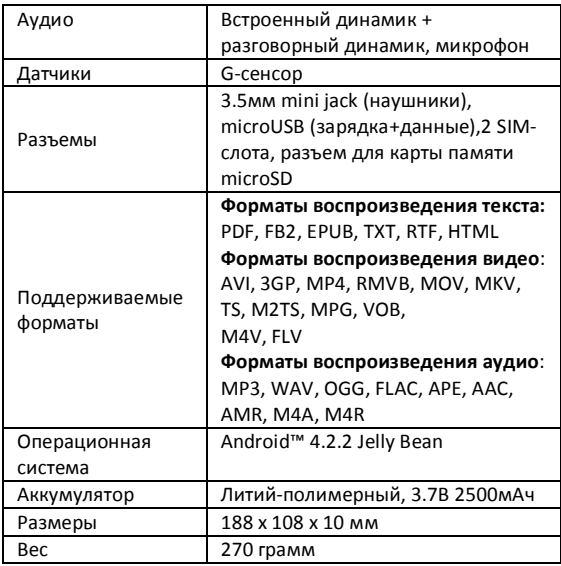

# **КОМПЛЕКТАЦИЯ**

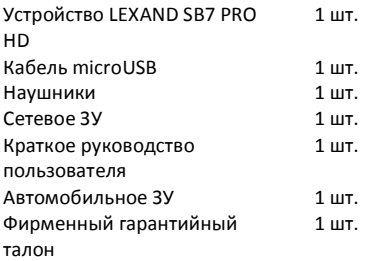

# **1. ОБЩИЙ ВИД НАВИГАТОРА**

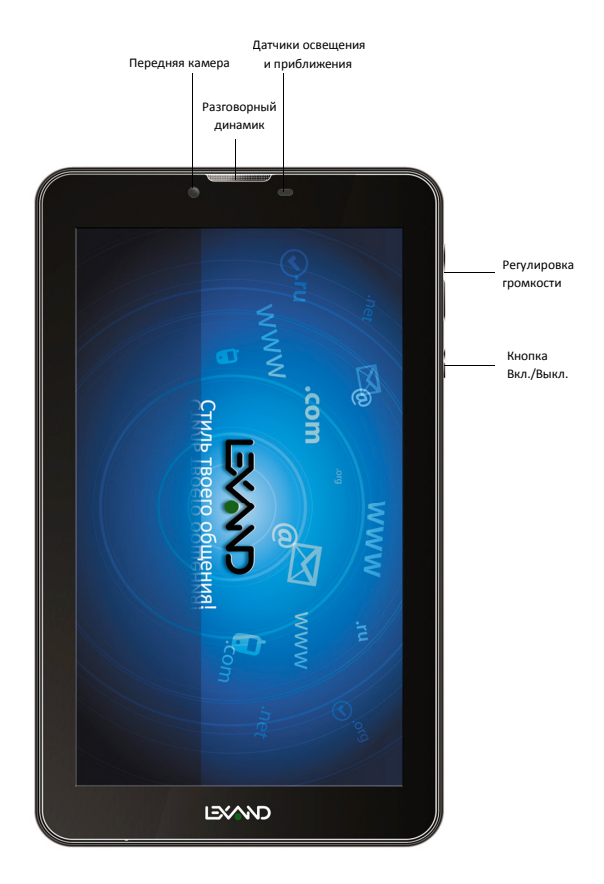

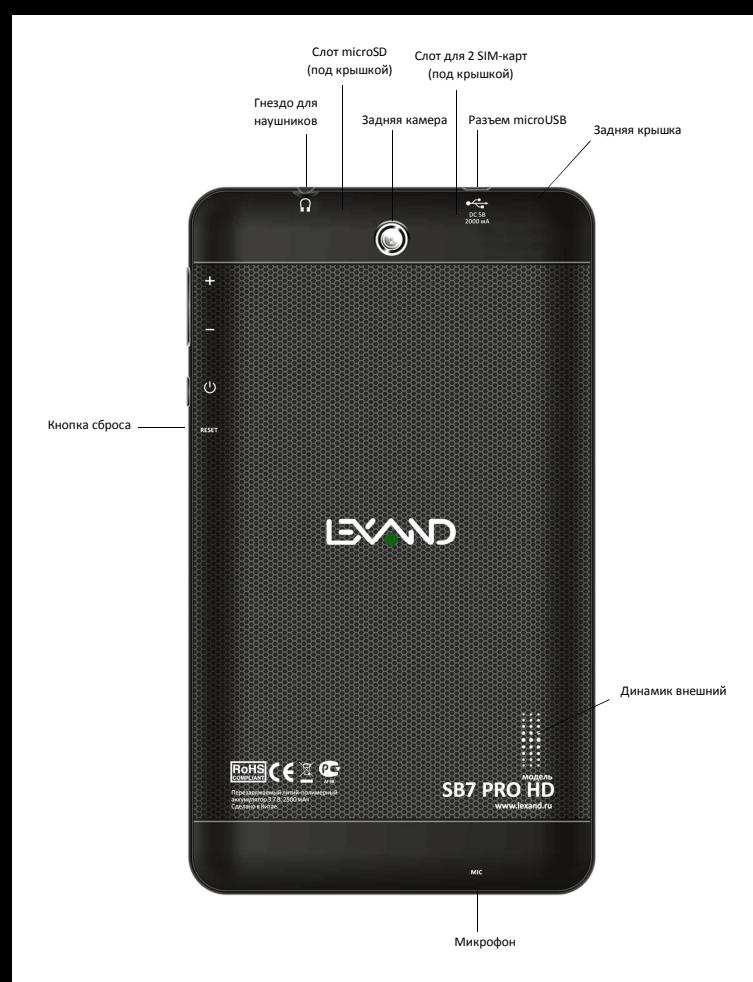

Обозначение иконок в панели задач

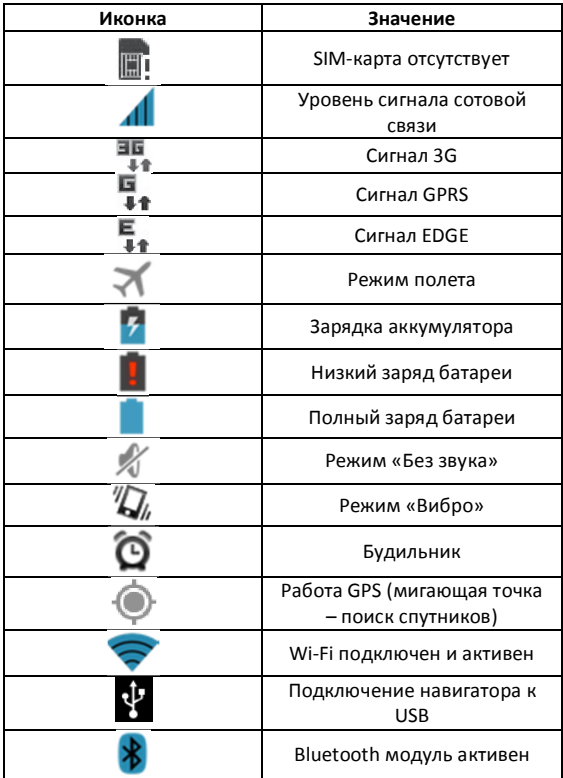

### **2. ПОДГОТОВКА К РАБОТЕ**

### **2.1. Включение устройства**

Для того, чтобы включить навигатор, необходимо нажать и кратковременно удержать клавишу включения/выключения  $\sum$  расположенную на торце устройства. После включения на экране должна появиться заставка. Если устройство находится в спящем режиме, то для пробуждения достаточно однократного быстрого нажатия на кнопку включения.

#### **2.2. Спящий режим**

Спящий режим удобен при частом использовании Навигатора. В спящем режиме навигатор остается включенным, но дисплей находится в выключенном состоянии, а главный экран – заблокирован встроенной блокировкой экрана. Данный режим позволяет быстро получить доступ к операционной системе устройства, исключает случайное нажатие на дисплей. В этом режиме экономится заряд аккумулятора, т.к. один из основных источников потребления энергии аккумулятора приходится на дисплей.

#### **2.3. Выключение**

Для выключения необходимо нажать и удерживать в течение нескольких секунд кнопку включения/выключения до появления меню завершения работы. В этом меню выбрать пункт – Выключить, и устройство отключится.

#### **2.4. Разблокировка**

После включения навигатора LEXAND SB7 PRO HD операционная система Android<sup>™</sup> автоматически блокирует главный экран в целях безопасности от случайных нажатий.

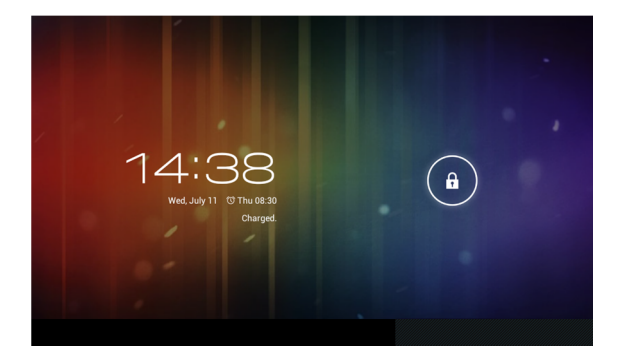

Для разблокировки необходимо нажать и удерживать

 $3H$ ачок  $\begin{bmatrix} 1 & 1 \\ 1 & 1 \end{bmatrix}$ , при этом появится значок открытого замочка, на который и следует перетащить удерживаемую иконку. При этом произойдет разблокировка экрана. В настройках безопасности можно выбрать один из нескольких вариантов блокировки устройства. Для этого нужно последовательно сделать следующие шаги:

На главном экране нажать на иконку  $\mathfrak l$ 

Зайти в меню настройки, путем нажатия на иконку

Настройки

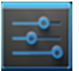

Выбрать раздел «Безопасность»

Выбрать раздел «Блокировка экрана»

Выбрать один из вариантов, представленных системой:

**Нет**: блокировка и защита отключены

**Прокрутка**: в этом режиме отсутствует защита, но включена блокировка главного экрана, разблокировка осуществляется путем перетаскивания значка блокировки (этот режим выставлен по умолчанию); во время включенной блокировки главного экрана можно так же войти в режим камеры, путем перетаскивания значка блокировки на значок камеры.

**Графический ключ**: создайте графический ключ разблокировки экрана, и никто, кроме вас, не сможет воспользоваться вашим навигатором LEXAND. Для создания ключа необходимо соединить в произвольном порядке не менее четырех точек на экран е:

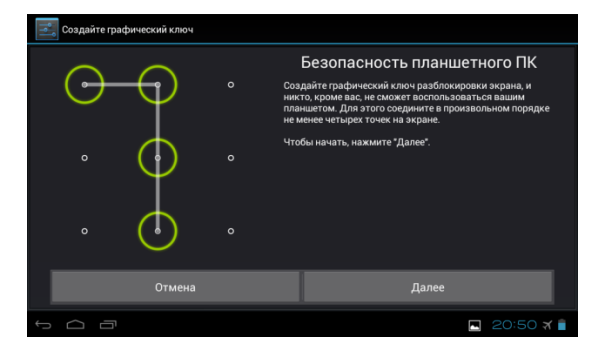

**PIN**: создание пин-кода, состоящего из цифр

**Пароль**: создание пароля для разблокировки

### **2.5. Зарядка аккумулятора**

Навигатор с функциями планшета LEXAND SB7 PRO HD поставляется со встроенным перезаряжаемым аккумулятором. Перед активным использованием рекомендуется полностью зарядить аккумулятор. За ходом заряда аккумулятора можно следить при помощи значка в правом нижнем углу. Во время заряда аккумулятора на панели задач в правом нижнем углу

значок аккумулятора приобретает вид и при полном

заряде значок меняет вид на

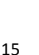

**Замечание**: во время зарядки устройства происходит нагрев адаптера питания и самого устройства – это является нормой.

# **2.6. Работа с картой памяти: установка и извлечение дополнительной карты памяти**

Навигатор с функциями планшета LEXAND SB7 PRO HD оборудован слотом для карт памяти microSD HC (HighCapacity – повышенной емкости). Гарантированно поддерживаются карты памяти объемом до 32 гигабайт включительно. После установки карты памяти в разъем система обнаружит ее автоматически.

Для безопасного извлечения карты памяти рекомендуется проделать следующие шаги:

1. Выйти в главный экран путем нажатия на

иконку

2. Нажать на иконку **и правом** верхнем углу

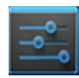

- 3. Зайти в **Настройки**
- 4. Выбрать раздел **Память**
- 5. Выбрать пункт **Извлечь SD карту**
- 6. После этого можно извлечь карту памяти

Замечание: не извлекайте физически карту памяти во время чтения/записи с/на карту памяти, это приведет к выходу из строя карты памяти, а так же потере всех данных на карте памяти.

### **2.7. Установка SIM-карты**

Навигатор с функциями планшета LEXAND SB7 PRO HD оборудован встроенным телефонным модулем. Это позволяет осуществлять звонки, принимать и отправлять SMS сообщения и выходить в интернет через сотовую сеть.

Установка SIM-карты должна осуществляться следующим образом:

- 1. Выключите планшетный компьютер (если он включен), откройте заднюю крышку
- 2. Возьмите SIM-карту таким образом, чтобы скошенный угол был расположен в левом верхнем углу
- 3. Вставьте SIM-карту до упора (под крышкой 2 слота, вы можете использовать одновременно 2 SIM-карты)
- 4. Закройте заднюю крышку
- 5. Включите планшетный компьютер
- 6. На главном экране в панели задач появится

значок **МИТ**, свидетельствующий о том. что SIM-карта установлена и подключена к сотовой сети (в случае, если Вы установили обе SIM, то появятся 2 таких значка).

### **2.8. Подключение к сети Wi-Fi**

Для того, чтобы подключиться к сети Wi-Fi, необходимо проделать следующие действия:

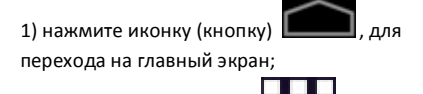

2) нажмите кнопку Меню **в Пере**в правом

верхнем углу;

3) во вкладке «Приложения» выберите пункт

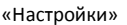

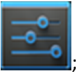

4) в разделе «Беспроводные сети» установите переключатель WiFi в положение Вкл, при этом навигатор начнет поиск всех доступных сетей в радиусе действия;

5) выберите сеть, к которой Вы хотите подключиться, при необходимости введите пароль; 6) если это необходимо - задайте прокси-сервер и IP-адрес в разделе «Дополнительно» ; 7) при успешном подключении система отобразит значок

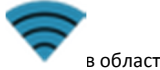

в области уведомлений.

**Замечание**: после окончания работы в сети при необходимости следует отключать Wi-Fi во избежание расходования заряда аккумулятора, т.к. модули беспроводной связи, к которым относится Wi-Fi – один из основных источников повышенного энергопотребления.

### **3. РАБОЧИЙ СТОЛ**

Стандартный рабочий стол операционной системы Android состоит из нескольких экранов, среди которых есть так называемый главный экран, расположенный по центру, остальные экраны расположены слева и справа от главного. Любой из экранов может быть настроен по Вашему усмотрению. Из любого экрана можно попасть

на главный экран при помощи кнопки . Точно таким же образом попасть на главный экран можно из любого приложения и меню.

### **3.1. Внешний вид рабочего стола**

На картинке показан стандартный вид рабочего стола и главного экрана ос ANDROID. Внешний вид может отличаться (набор иконок на рабочем столе, обои и т.д.).

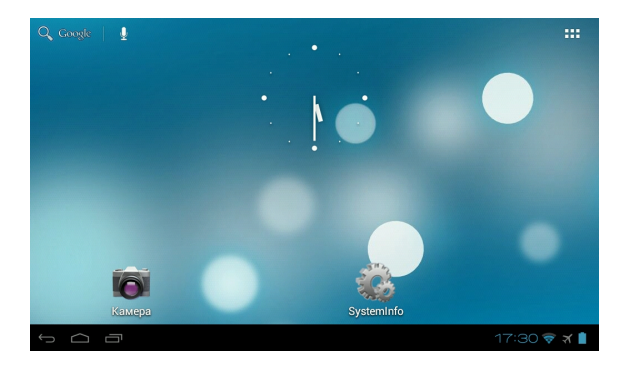

Нижняя черная панель – панель задач, состоящая из строки состояния и области уведомлений.

#### Слева расположены три кнопки управления:

- кнопка «Назад»: возврат к предыдущему экрану, либо действию; если открыта клавиатура, то вместо этой кнопки появится стрелка, означающая, что клавиатуру можно скрыть;

- кнопка **Шилия (Симия)** «Главный экран», позволяет одним нажатием вернуться на главный экран из любого приложения или меню;

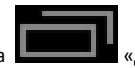

- кнопка «Диспетчер приложений»,

позволяет быстро переключаться между активными приложениями.

В правом нижнем углу расположена строка состояния и область системных уведомлений, на ней расположены текущее время, индикаторы заряда батареи, индикаторы беспроводных соединений. Помимо перечисленных функций, через строку состояния можно получить доступ к быстрым настройкам: для этого необходимо 2 раза нажать на область строки состояния.

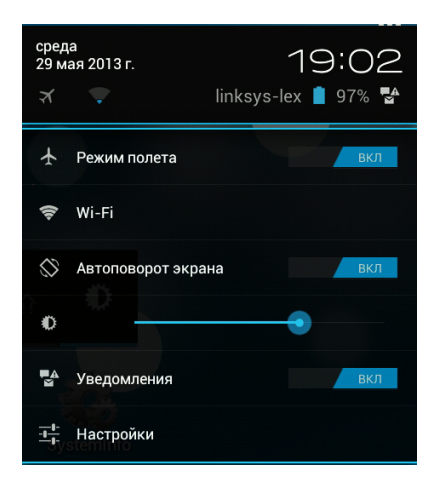

Для перемещения между экранами необходимо сдвинуть экран в ту или иную сторону: для этого нажмите на середину экрана и, удерживая палец, сдвиньте экран влево или вправо.

### **3.2. Работа с Главным меню**

Для того, чтобы попасть в главное меню необходимо на центральном экране нажать кнопку главного меню

. В главном меню расположены три вкладки**: ПРИЛОЖЕНИЯ**, **ВИДЖЕТЫ**, **МАРКЕТ**:

**ПРИЛОЖЕНИЯ ВИДЖЕТЫ**  MAPKET

Вкладка **ПРИЛОЖЕНИЯ** является неким аналогом «Программы» операционной системы WINDOWS.

На этой вкладке расположены ярлыки всех системных и установленных программ, включая системную утилиту **Настройки**.

Вкладка «**ВИДЖЕТЫ**» содержит в себе все доступные виджеты, которые можно добавить на рабочий стол. Виджеты – мини-программы, облегчающие доступ к информации или программе, используются только на рабочем столе.

Вкладка «**МАРКЕТ**» позволяет получить быстрый доступ к приложению Play Маркет.

### **3.3. Добавление объектов рабочего стола**

Навигатор с функциями планшета LEXAND SB7 PRO HD с установленной операционной системой Android позволяет Вам вынести любые объекты на рабочий стол для облегчения доступа. Среди объектов могут быть ярлыки установленных программ, виджеты программ, музыкальные плей-листы, ссылки на веб-страницы и т.д.

Самый удобный способ добавить ярлык на рабочий стол – это перетаскивание значка из вкладки ПРИЛОЖЕНИЯ. Чтобы это сделать, необходимо проделать следующее:

1. Войти в главное меню, нажав на иконку

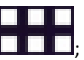

- 2. В списке программ найти ту, ярлык которой Вы хотите разместить на рабочем столе;
- 3. Нажать на иконку приложения и, удерживая палец 3-4 секунды на иконке, перетащить на рабочий стол в свободное нужное для Вас место;
- 4. Отпустить палец, при этом ярлык зафиксируется на рабочем столе автоматически.

**Замечание:** Вы можете добавить объект только в том случае, если на рабочем столе есть свободное место. Если пространство рабочего стола занято – удалите ненужные объекты и выполните добавление.

**3.4. Удаление объектов рабочего стола** Для того, чтобы удалить объект с рабочего стола, проделайте следующие шаги:

- 1. Выберите объект, который Вам необходимо удалить;
- 2. Нажмите на него и удерживайте 2-4 секунды, при этом вверху экрана появится область с крестиком, либо корзиной;
- 3. Не отрывая пальца от удерживаемого объекта перетащите его в область с крестиком/корзиной.

**Замечание**: удаление объекта (по сути ярлыка) с рабочего стола не влечет за собой его удаление из системы, поэтому, при необходимости, Вы всегда

можете восстановить объект на рабочий стол, проделав шаги, описанные в разделе 3.3.

# **3.5. Установка обоев (фонового изображения)**

Операционная система Android позволяет устанавливать на рабочий стол украшательство в виде обоев (фонового изображения). Для того, чтобы установить обои на рабочий стол, проделайте следующее:

1. Выйти на главный экран, нажав на кнопку

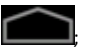

2. Нажать и удерживать нажатой 2-3 секунду любую свободную область на главном экране, при этом появится меню «**Установка обоев**»

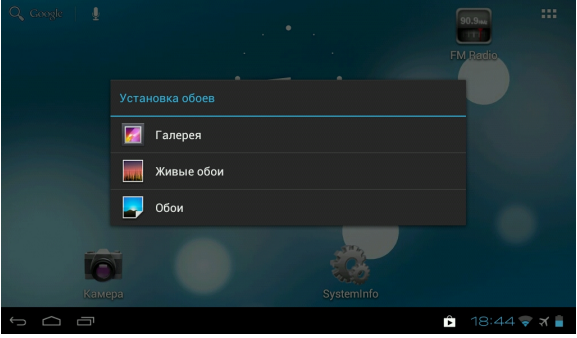

- 3. Выберите раздел «**Обои**»
- 4. Из предложенных изображений выберите нужное и нажмите кнопку «**Установить обои**».

# **4. УСТАНОВКА И УДАЛЕНИЕ ПРИЛОЖЕНИЙ**

### **4.1. Установка приложений**

Навигатор с функциями планшета LEXAND SB7 PRO HD на базе ОС Android позволяет Вам устанавливать дополнительное программное обеспечение (ПО) на Ваше усмотрение. Существует несколько вариантов установки ПО:

- Через онлайн-каталог Play Маркет
- Через Интернет
- Через карты памяти или USB

Рассмотрим вариант установки через онлайн-каталог

### **4.1.1. Установка ПО через Play Маркет**

Онлайн-каталог Play Маркет является приложением и неотъемлемой частью ОС Android, поставляемой с навигатором LEXAND SB7 PRO HD. Чтобы войти в Play Маркет, проделайте следующие действия:

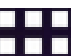

- 1. Войдите в главное меню
- 2. Выберите вкладку «ПРИЛОЖЕНИЯ»
- 3. Найдите в списке программ Play Маркет

При первом запуске Play Маркет попросит указать данные учетной записи Google.

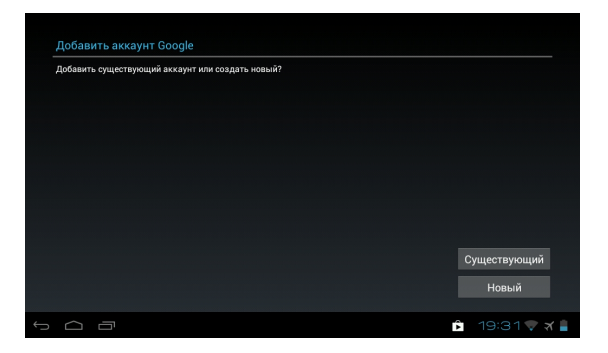

При этом, если учетная запись Google имеется, нажмите на кнопку «Существующий», и введите запрашиваемые данные:

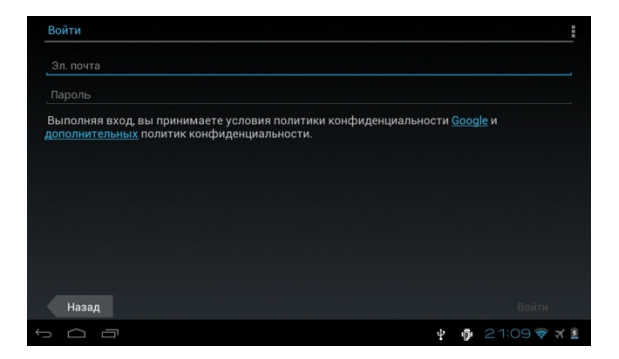

В случае, если учетной записи нет – нажмите на кнопку «Новый», следуйте указаниям на экране и приложение поможет Вам создать новую учетную запись.

Если все правильно было сделано, Вы попадете на главный экран приложения Play Маркет:

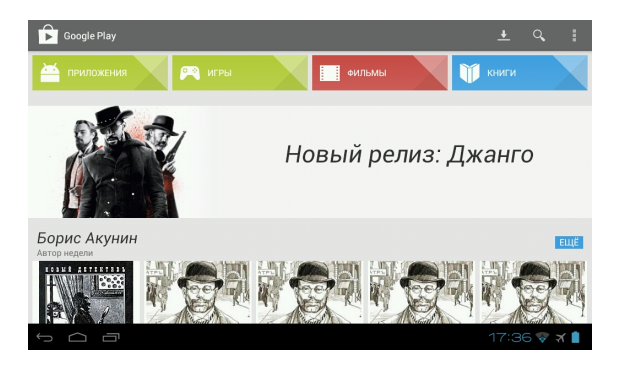

Каталог Play Маркет сгруппирован по разделам «Приложения», «Игры», «Фильмы» и «Книги». Каждая группа, в свою очередь, сгруппирована по разделам, например, раздел «Приложения» состоит из подгрупп «Топ бесплатных», «Топ платных», и т.д. . В информации по каждой программе Вы можете увидеть описание, рейтинг, стоимость (если программа платная), комментарии пользователей, а так же Вы можете поставить свою оценку программе, или оставить свой комментарий к программе. Если программа бесплатная, то будет доступна кнопка «УСТАНОВИТЬ», в случае, если программа платная, то вместо кнопки «УСТАНОВИТЬ» будет указана стоимость программы, при этом при покупке необходимо будет ввести данные банковской карточки.

#### **Замечание:**

- для работы с Play Маркет необходимо подключение к сети Интернет (через Wi-Fi или 3G)
- проверьте правильность текущего времени и даты

### **4.1.2. Самостоятельная установка приложений**

Для самостоятельной установки приложений необходимо проделать следующее:

- записать исходный установочный файл в формате .apk на устройство в любую доступную область – на карту памяти, либо во внутреннюю память навигатора;
- через встроенный файловый менеджер найти этот файл;
- открыть найденный файл и подтвердить установку

**Важное замечание:** в целях безопасности самостоятельная установка приложений, полученных не из онлайн-каталога Play Маркет, по умолчанию заблокирована. Для самостоятельной установки приложений необходимо разблокировать установку, путем настройки, для этого необходимо войти в меню **«Настройки»** -> **«Безопасность»** , далее найти пункт **«Неизвестные источники»** и активировать, поставив напротив него галочку.

### **4.2. Удаление приложений**

Для удаления установленного приложения выполните следующие действия:

- 1. Перейдите на главный экран, нажав на кнопку
- 2. Войдите в главное меню, нажав на кнопку

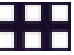

3. Войдите в **«Настройки»** 

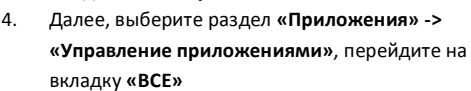

- 5. В открывшемся списке найдите и выберите то приложение, которое необходимо удалить
- 6. Нажмите на кнопку **«Удалить»**, и приложение будет удалено.

**Замечание:** Системные приложения, входящие в состав операционной системы Android удалить невозможно, будьте внимательны при удалении, удаляйте только те приложения, которые Вы устанавливали либо самостоятельно, либо через Play Маркет.

# **5. НАСТРОЙКА ОПЕРАЦИОННОЙ СИСТЕМЫ**

С помощью настроек операционной системы можно подключиться к беспроводным сетям, выбрать уровень яркости экрана, уровень громкости звука, установить языковые параметры системы и клавиатуры, выставить параметры даты и времени, управлять установленными приложениями и многое другое.

Для того чтобы войти в раздел настроек, необходимо выполнить следующие действия:

- 1. Перейти на главный экран, нажав на кнопку
- 2. Войти в главное меню, нажав на кнопку

в правом верхнем углу

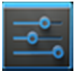

3. Выбрать **«Настройки»** 

Раздел настроек условно делится на подразделы **«Беспроводные сети»**, **«Устройство»**, **«Личные данные»**, **«Система»**.

### **5.1. Беспроводные сети**

# **5.1.1. Настройка Wi-Fi**

Для настройки Wi-Fi обратитесь к разделу 2.5. данного руководства пользователя.

# **5.1.2. Настройка Bluetooth**

Для активации Bluetooth необходимо войти в подменю Bluetooth, активировать его путем перевода ползунка в верхнем правом углу из положения **«Выкл»** в положение **«Вкл»**, при этом в

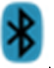

области уведомлений появится значок

система отобразит доступные устройства для подключения, если такие имеются в радиусе действия. Если список не пустой, то для соединения с одним из найденных устройств, достаточно выбрать это устройство из списка и ввести PIN-код. PIN-код необходимо запомнить, т.к. может потребоваться ввести его на подключаемом устройстве. После ввода PIN-кода нажмите кнопку «ОК», и произойдет сопряжение.

**5.1.3. Режим полета (подменю «Еще»)** Данный режим, при его активации, отключает все беспроводные модули.

### **5.1.4. Режим модема (подменю «Еще»)**

#### **USB-модем**

Вы можете подключить навигатор LEXAND SB7 PRO HD к компьютеру или ноутбуку с помощью USB-кабеля и предоставить компьютеру/ноутбуку интернетподключение, установленное посредством навигатора.

#### **Замечание:**

- Такое подключение возможно для ОС Windows Vista, Windows 7 и Linux.
- При USB-подключении Вы не сможете получить доступ к SD-карте навигатора с компьютера/ноутбука.

### **Точка доступа Wi-Fi**

Навигатор LEXAND SB7 PRO HD можно использовать как точку доступа Wi-Fi. В этом случае несколько компьютеров или других устройств смогут использовать интернет-подключение, установленное посредством навигатора.

Замечание:

- Когда навигатор выступает в роли точки доступа, его приложения не смогут получить доступ к Интернет через подключение Wi-Fi.
- Включить режим общего доступа к Интернет через Wi-Fi можно в настройках подключения Wi-Fi.

### **Bluetooth-модем**

Данная опция позволяет навигатору выступать в роли модема, подключенного к другому устройству через Bluetooth.

### **5.2. Настройка Устройства**

### **5.2.1. Настройка звука**

В данном разделе вы можете произвести следующие настройки:

- Настройки громкости воспроизведения музыки, будильника, уведомлений;
- Выбрать мелодию для вызова, уведомлений;

 Включить/отключить звуки блокировки экрана и нажатий на экран

### **5.2.2. Настройка экрана**

Данный раздел настроек позволяет произвести следующие действия:

- Настроить оптимальную яркость экрана
- Задействовать или отключить функцию автоматической смены ориентации экрана
- Установить обои экрана
- Установить размер шрифта
- Настроить спящий режим

### **5.2.3. Память**

Раздел **«Память»** позволяет пользователю просматривать информацию о свободном и занятом объеме памяти на устройстве, а так же производить операции с картой памяти, если она установлена в устройство.

*Замечание*: для дополнительной информации по работе SD-карты ознакомьтесь с пунктом 2.3. настоящего руководства.

#### **5.2.4. Батарея**

Данный раздел отображает текущий заряд батареи (аккумулятора) в процентах, а так же отображает все процессы, потребляющие заряд аккумулятора.

#### **5.2.5. Приложения**

В этом разделе указана информация о всех установленных и запущенных приложениях. Вы можете переместить установленные приложения на карту памяти, удалить приложение, просмотреть информацию о занимаемом приложением объем памяти и т.д.

### **5.2.6. Аккаунты**

Этот раздел позволяет управлять всеми доступными аккаунтами: почты, Google и другими.

### **5.2.7. Мое местоположение**

В данном разделе вы можете произвести настройку определения местоположения через GPS и беспроводные сети.

#### **5.2.8. Безопасность**

В разделе «Безопасность» вы можете настроить блокировку экрана, сведения о владельце, шифрование, отображение символов при вводе пароля, установку приложений, полученных альтернативно (не через Play Маркет).

#### **5.2.9. Язык и ввод**

В этом разделе вы можете выбрать регион и язык, на котором будет работать устройство, выбрать раскладку

клавиатуры, настроить голосовой ввод, проверку орфографии и т.д.

#### **5.2.10. Восстановление и сброс**

С помощью этого раздела настраивается резервное копирование паролей, точек доступа, закладок, настроек приложений и т.д. Так же в этом разделе можно произвести сброс к заводским настройкам навигатора.

### **5.2.11. Дата и время**

В этом разделе вы можете настроить точное текущее время, часовой пояс, настроить вид и отображение даты и времени в удобном для вас формате, а так же настроить синхронизацию времени навигатора с сетевым временем.

### **6. НАВИГАЦИЯ**

#### **6.1. Установка в автомобиле**

Для работы с навигатором в автомобиле закрепите его на лобовом стекле с помощью входящего в комплект автомобильного держателя. Выберите подходящее место для держателя, чтобы он не ограничивал поле зрения водителя. Не пользуйтесь Навигатором в автомобиле без держателя, не закрепляйте держатель на подушках безопасности или в зоне их возможного срабатывания.

### **6.2. Особенности системы навигации**

В соответствии с выбором системы навигации, навигатор получает сигнал со спутников GPS, устанавливает текущее местоположение объекта и отражает данные на карте. После того как будет задан пункт назначения, навигационное ПО может вычислить оптимальный маршрут. Вы сможете оценить все преимущества навигатора и навигационного ПО с интерактивными картами, яркой анимацией и голосовыми подсказками. Использование определенных функций навигации целиком и полностью зависит от поставляемого с навигатором навигационного ПО, с работой которого подробнее можно ознакомиться в отдельной брошюре, входящей в комплект поставки навигатора.

#### [Важные сведения]

#### 1. Карты

Вследствие строительства новых дорог и появления новых маршрутов существует вероятность того, что информация, находящаяся в базе навигатора, не будет соответствовать действительности. Настоятельно рекомендуем вам действовать по ситуации и соблюдать все правила дорожного движения. В случае обновления или модернизации программного обеспечения всю интересующую вас информацию можно найти на нашем официальном сайте.

#### 2. Навигация

Навигатор предлагает оптимальный маршрут поездки, выбор же реального маршрута остается всегда на ваше усмотрение.

#### 3. Сигнал от спутника GPS

Спутниковые сигналы GPS, как правило, не проходят через твердые материалы (исключение – стекло). Если вы находитесь в помещении, между высокими домами, в тоннеле, на подземной парковке или под эстакадой, информация о вашем местоположении в навигаторе может не соответствовать действительности. На качество, скорость и эффективность работы навигатора также влияют погодные условия и удаление от спутников.

#### **6.3. Выбор маршрута**

Для запуска программы навигации откройте главное меню программ и выберите значок Navitel. После того как связь со спутниками будет установлена и приложение покажет ваше текущее местоположение, укажите адрес точки следования для формирования маршрута. В зависимости от поставляемой в комплекте программы, пользователю доступен поиск POI, сохранение истории запрошенных маршрутов, отправка SMS со своими координатами и указание точных координат точки назначения.

### **6.4. Пробки**

Для того чтобы навигационное приложение отображало информацию о пробках, необходимо подключение устройства к Интернет через мобильную сеть (3G/GPRS/EDGE) , либо через Wi-Fi сеть, предварительно подключив Wi-Fi. Отображаемые на дороге цвета различаются в зависимости от того, насколько затруднено движение на определенном участке дороге. С учетом дорожной ситуации как программа, так и сам водитель может принимать решение о формировании наиболее быстрого маршрута.

### **7. МУЛЬТИМЕДИА ФУНКЦИИ**

### **7.1. Просмотр изображений**

Коснитесь кнопки "Галерея" в меню программ для доступа к изображениям в памяти устройства или на установленной карте памяти MicroSD. Также вы можете воспользоваться для этого программой "Файловый менеджер". В открывшемся списке выберите нужную папку. При необходимости прокрутки списка коснитесь области экрана с последующим скольжением влево.

В папке коснитесь любого изображения, чтобы начать полноэкранный просмотр. Также доступен запуск слайдшоу, для этого нажмите кнопку в правом верхнем углу. Дальнейшее листание изображений производится скользящим касанием вправо или влево.

Для того чтобы вызвать верхнюю панель инструментов и нижнюю линейку со списком изображений папки, коснитесь любой области экрана.

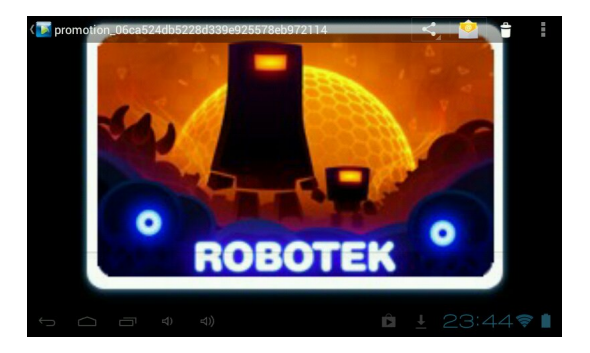

В правом верхнем углу расположены следующие элементы:

Передача изображения по Bluetooth или в письме Gmail

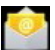

Передача изображения с привязанного к устройству почтового аккаунта на другой e-mail

Удаление изображения

Вызов контекстного меню. Содержит пункты запуска слайд-шоу, редактирования изображения, кадрирования, установки изображения как обоев и получения информации о файле

### **7.2. Музыкальный проигрыватель**

Коснитесь кнопки "Музыка" в меню программ, чтобы запустить музыкальный плеер. Также допускается выбор композиций через приложение "Файловый менеджер". Встроенный плеер позволяет производить сортировку песен по исполнителям и альбомам, выводить сплошной список треков и формировать плейлисты (списка воспроизведения).

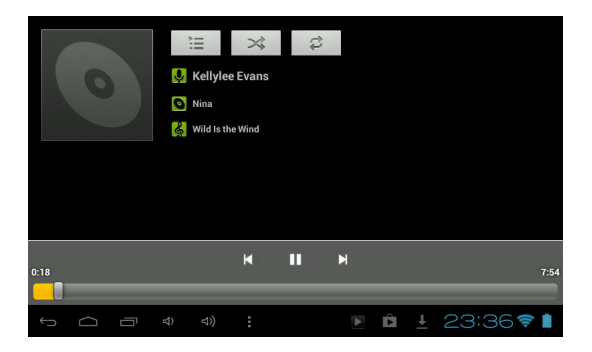

Меню воспроизведения музыки содержит следующие элементы:

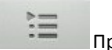

Просмотр плейлиста

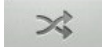

Режим случайного воспроизведения

композиций

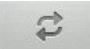

Выбор режимов: повторное воспроизведение папки или одного трека

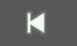

Возврат к началу трека при однократном касании; запуск предыдущего трека при двойном касании

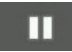

Остановка/Воспроизведение

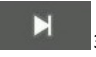

Запуск следующего трека

Управление громкостью производится касанием одной из кнопок на торце Пленшетного ПК. Для вызова меню

плеера нажмите кнопку **. Появившееся меню** содержит следующие элементы:

**Библиотека.** Возврат в главное окно плеера.

**Создать микс.** Формирование микса из доступных композиций.

**Добавить в плейлист.** Добавление трека в выбранный плейлист.

**Поставить на звонок.** Установка мелодии как рингтона.

**Удалить.** Удаление трека.

**Звуковые эффекты.** Вызов эквалайзера с возможностью самостоятельно настроить частоты, выбрать пресет по стилю музыки, отрегулировать усиление низких частот и эффекта 3D.

### **7.3. Видеоплеер**

Для того чтобы запустить воспроизведение, выберите видеофайл в программе "Файловый менеджер". Если в системе установлено несколько программ воспроизведения видео, после касания файла выберите пункт с необходимым вам приложением.

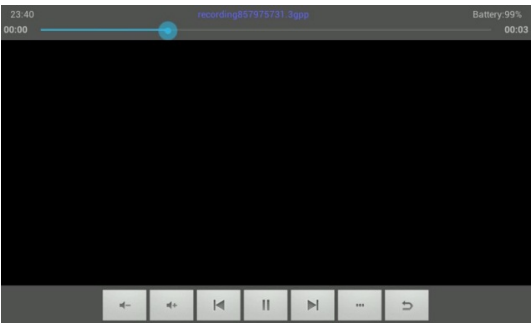

Меню проигрывателя отображается при запуске видеоплеера. Для повторного вызова меню коснитесь любой области экрана.

Панель управления видеоплеера содержит следующие элементы:

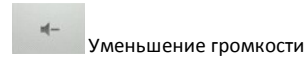

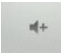

Увеличение громкости

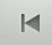

Предыдущий файл

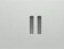

Остановка/Воспроизведение

 $\overline{a}$ 

Следующий файл

Выбор субтитров, звуковой дорожки, параметров видеоизображения и режима воспроизведения

Выход из видеоплеера

Если видео не воспроизводится, попробуйте скачать другой плеер на сервисе "Play Маркет". Устройство не гарантирует воспроизведение видеофайлов в разрешении HD (720p) и Full HD (1080p).

### **7.4. Камера**

Навигатор LEXAND SB7 PRO HD оборудован двумя камерами – фронтальной с разрешением 0.3 МП и задней с разрешением 2 МП. С помощью камеры Вы можете производить видео/фото съемку. Для управления камерами и настройками (режим съемки, вспышка, установка цветовых эффектов, баланс белого и т.д.) Вам необходимо нажать на значок «Камера» и установить необходимые настройки. Встроенная вспышка основной камеры позволяет делать снимки при слабом освещении. Фронтальная камера может работать в режиме видео, обеспечивая полноценную видеосвязь (например, для звонков по Skype или Видеочаты). В этом режиме Вы в реальном времени видите Вашего абонента на экране телефона, а он видит Ваше изображение, передаваемое с помощью этой камеры. Для того чтобы

воспользоваться видеосвязью, необходима поддержка этого режима Вашим сотовым оператором или доступ в Интернет по Wi-Fi.

#### **8. ПРИЛОЖЕНИЯ**

#### **8.1. Электронная почта**

Устройство может использоваться для синхронизации, получения и отправки электронных писем. Для этого предназначено два приложения:

1. **Email.** Универсальный почтовый клиент, позволяющий осуществить привязку устройства к любому сервису электронной почты. Коснитесь кнопки Email в меню программ. Введите адрес своей электронной почты и пароль для входа в аккаунт. При необходимости воспользуйтесь кнопкой "Вручную", чтобы выбрать протокол подключения и самостоятельно ввести подробные настройки соединения с почтовым сервисом. Поддерживается подключение нескольких аккаунтов.

2. **Gmail.** Почтовый сервис компании Google. Коснитесь кнопки Gmail в меню программ. Если у вас уже есть аккаунт, выберите пункт "Существующий", затем введите адрес электронной почты и пароль. Если у вас нет аккаунта Gmail, выберите пункт "Новый" и введите запрашиваемые сведения. Помните, что без аккаунта Gmail доступ к сервису "Play Маркет" невозможен.

### **8.2. Диктофон**

Коснитесь кнопки "Диктофон" в меню программ, чтобы вызвать соответствующую программу. С ее помощью вы можете произвести запись голосовых заметок. Файлы сохраняются в корневом директории внутренней памяти устройства, в формате 3GPP. Для их прослушивания выберите нужный файл в приложении "Файловый менеджер" и запустите в программе "Видеопроигрыватель".

### **8.3. Браузер**

Коснитесь кнопки "Браузер" в меню программ, чтобы вызвать средство просмотра и навигации по вебстраницам. Программа позволяет просматривать сохраненные ранее веб-страницы, а также посещать сайты при наличии подключения по Wi-Fi.

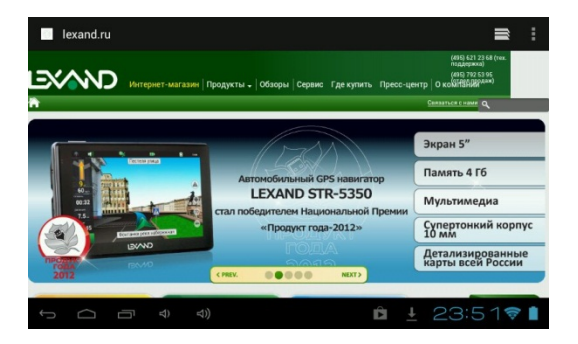

Для того, чтобы посетить сайт, коснитесь области адресной строки сверху. Наберите адрес на появившейся клавиатуре и коснитесь кнопки Go. Если требуется открыть сайт в новом окне, коснитесь кнопки , затем выберите на панели сверху **.......**...

Находясь в окне открытой веб-страницы, коснитесь для вызова меню настроек. Здесь доступны основные опции браузера, например добавление в закладки, вызов списка закладок, поиск по странице, сохранение для просмотра без Wi-Fi и другие.

Если вы открыли несколько веб-страниц, для переключения между ними коснитесь кнопки выберите нужный сайт в открывшемся окне.

#### **8.4. Загрузки**

Для управления файлами, загруженными из Интернета через браузер, используется приложение "Загрузки". Коснитесь соответствующей кнопки в меню программ для запуска приложения. Допускается сортировка списка файлов по дате загрузки и по размеру.

Загруженные файлы можно по одиночке или группой удалять, а также пересылать на какой-либо электронный

адрес. Коснитесь области **слева от файла, чтобы** выделить его. Произведите данную операции с требуемыми файлами. Вверху справа появится кнопки

действий. Коснитесь , чтобы выбрать почтовую программу и произвести отправку файла или файлов.

Коснитесь , чтобы произвести удаление.

### **8.5. Файловый менеджер**

Коснитесь клавиши "Файловый менеджер" в меню программ для запуска инструмента навигации по папкам и файлам. Меню приложения содержит следующие элементы:

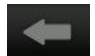

Возврат в предыдущую папку

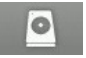

Переход к памяти внутреннего накопителя

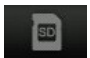

Переход к памяти карты MicroSD

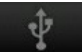

Переход к содержимому устройства, подключенного по OTG-кабелю

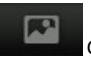

Список всех изображений в памяти

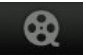

Список всех видеофайлов в памяти

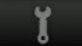

Список запущенных в системе процессов и резервное копирование программ

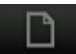

Операции с файлами: копировать, вставить, переместить, удалить

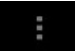

Вызов контекстного меню. Создание новой папки, поиск файлов и настройки программы.

# **9. СОВЕТЫ ПО УХОДУ**

Аккуратное обращение с устройством гарантирует его бесперебойную исправную работу и уменьшает риск возникновения повреждений.

Держите устройство подальше от мест с повышенной влажностью и высокой температурой.

Не следует надолго выставлять устройство на солнце или под воздействие сильного ультрафиолета.

Не следует класть любые предметы на устройство и тем более их на него ронять.

Не следует подвергать устройство ударам и ронять его с любой высоты.

Не следует подвергать устройство воздействию быстрых и

значительных перепадов температур. От этого внутри прибора возможно скопление конденсата. В случае появления конденсата внутри прибора, дайте ему полностью высохнуть перед тем, как снова начать работу.

Не следует садиться на устройство. По этой причине мы не рекомендуем носить устройство в задних карманах одежды.

Поверхность сенсорного экрана легко поцарапать. Не следует касаться экрана острыми предметами. Для защиты сенсорного экрана от царапин можно воспользоваться ненаклеиваемыми средствами защиты, специально разработанными для LCD-дисплеев портативных устройств.

Нельзя чистить устройство во включенном состоянии. Для

протирки экрана и корпуса устройства следует пользоваться мягкой тканью, смоченной в воде.

Нельзя пользоваться бумажными салфетками для чистки сенсорного экрана.

Никогда не пытайтесь разбирать, ремонтировать или вносить любые изменения в конструкцию устройства. Разборка, модификация или любые попытки ремонта могут стать причиной повреждения устройства и даже причиной травм или материального ущерба, и обязательно влекут за собой отмену всех гарантий на устройство.

Не следует хранить или перевозить и переносить легковоспламеняющиеся жидкости, газы или взрывчатые вещества вместе с устройством, его деталями или комплектующими.

### **10. НЕПОЛАДКИ И ИХ УСТРАНЕНИЕ**

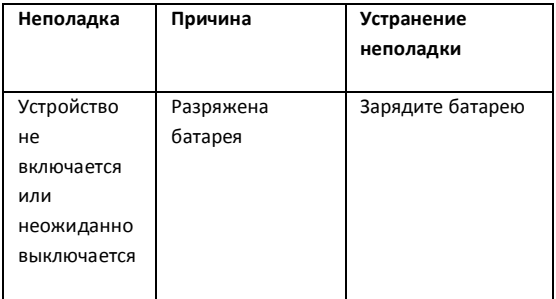

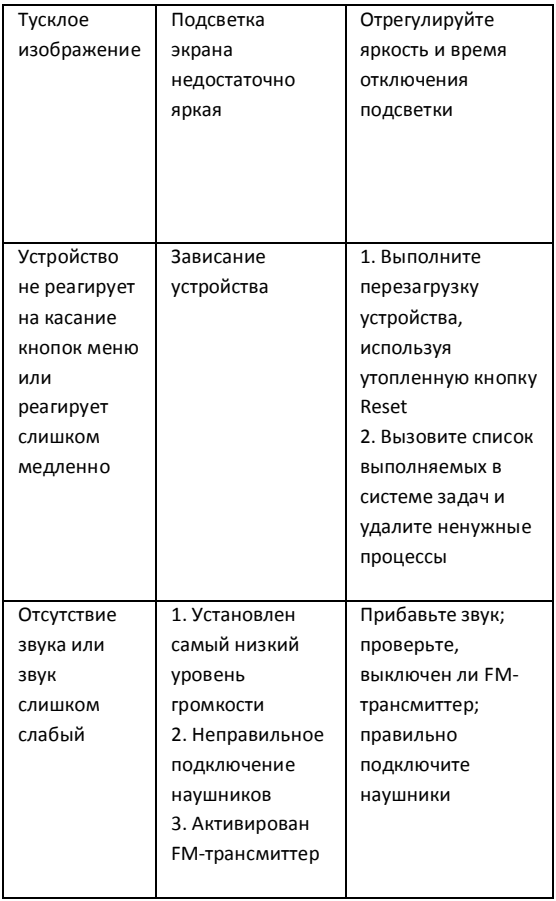

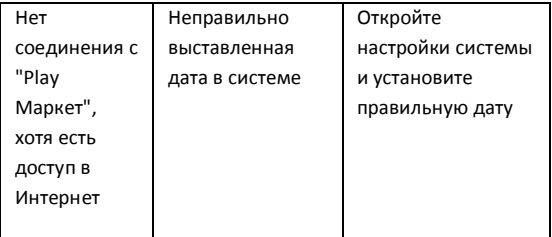

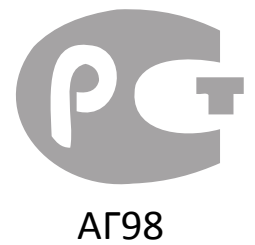

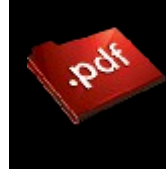

Эта инструкция загружена с сайта [McGrp.Ru](http://mcgrp.ru/) На этом сайте вы сможете посмотреть и скачать инструкции к вашей бытовой, кухонной и климатической технике, автоэлектронике и другим полезным девайсам. В случае каких то вопросов, вы можете задать вопрос по своему устройству и модераторы ответят на ваш вопрос в кратчайшие сроки.